# **EURL proficiency test webtool guideline**

Version: 2019‐01 Date: 11‐01‐2019 Init: MPOU

## **MAJOR CHANGES COMPARED TO THE FORMER WEBTOOL:**

- You cannot use Internet explorer. See below the list of browsers you can use.
- ‐ You data are automatically saved when you move from one row to the next. Consequently, you will not find a save button on most of the pages.
- You can still enter the webtool as many times as you need. However, before deadline you **must submit** you final results and method information. If not, your result will not be evaluated.

Please, read this guideline carefully so you are familiar with the webtool before you start entering your data.

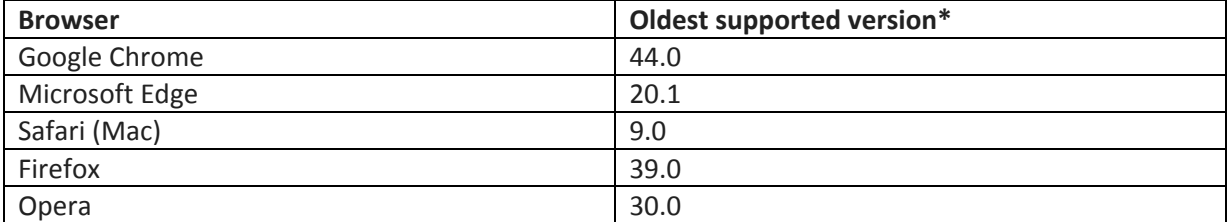

## **IMPORTANT:** Browser requirements: The system works with the following browsers

\* latest version is recommended

#### **Don't use Internet Explorer.**

## Link to website: www.eurl.dtu.dk

## Choose Guest and others

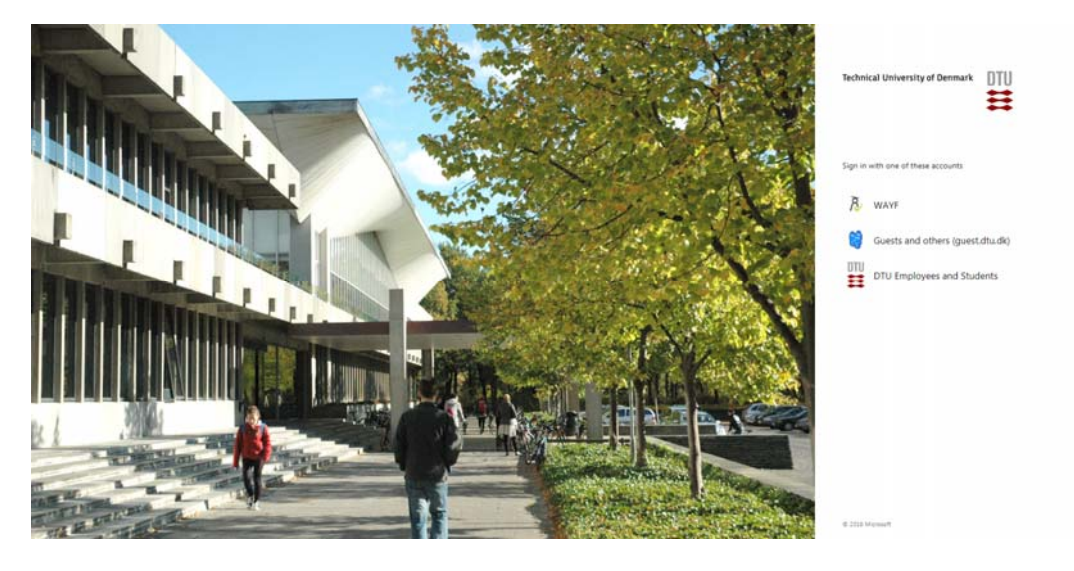

Login to the system by using the Username and password sent to you by email.

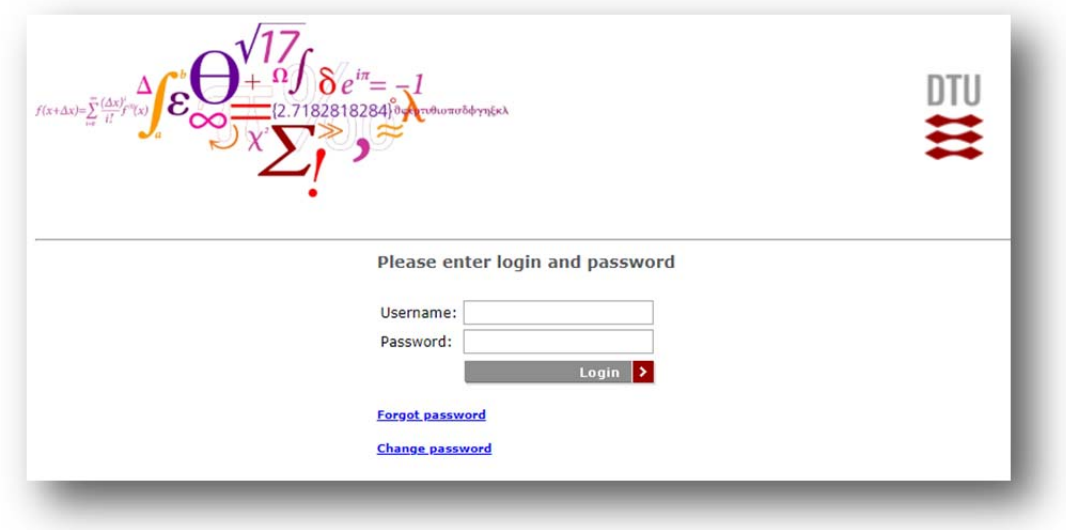

After signing in you will be guided to the *Proficiency Test Overview* page

On the *Proficiency Test Overview* page, you will on the top see the PTs that are available for compound selection (*Available proficiency for compound selection*) and below the PTs you have selected compounds for (in future) and eventually a list of the PTs you have participated in (*My proficiency tests*).

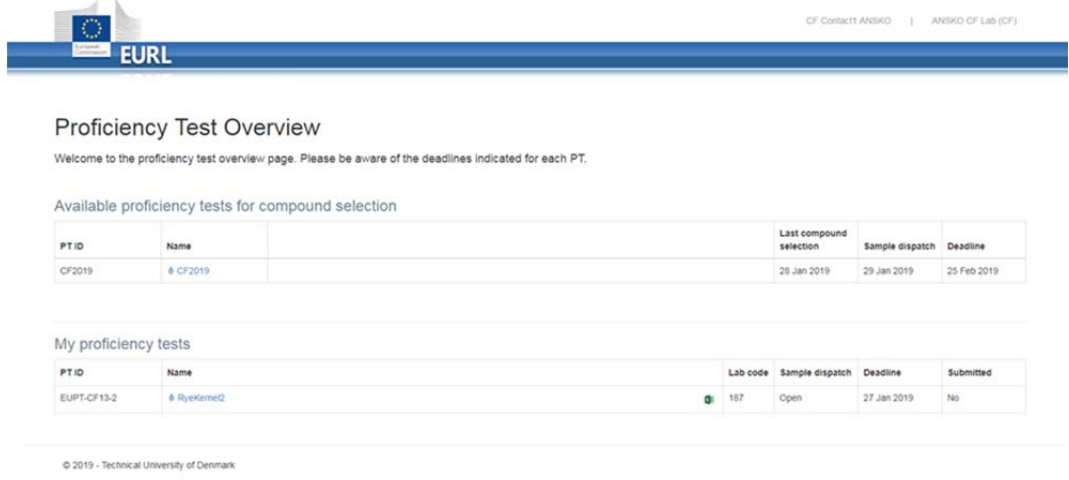

Click on the PTs name you would like to select compound for and you will then see a list of analytes included in the PT. The mandatory compounds are listed first, in alphabetic order. After that the voluntary compounds are listed, also in alphabetic order.

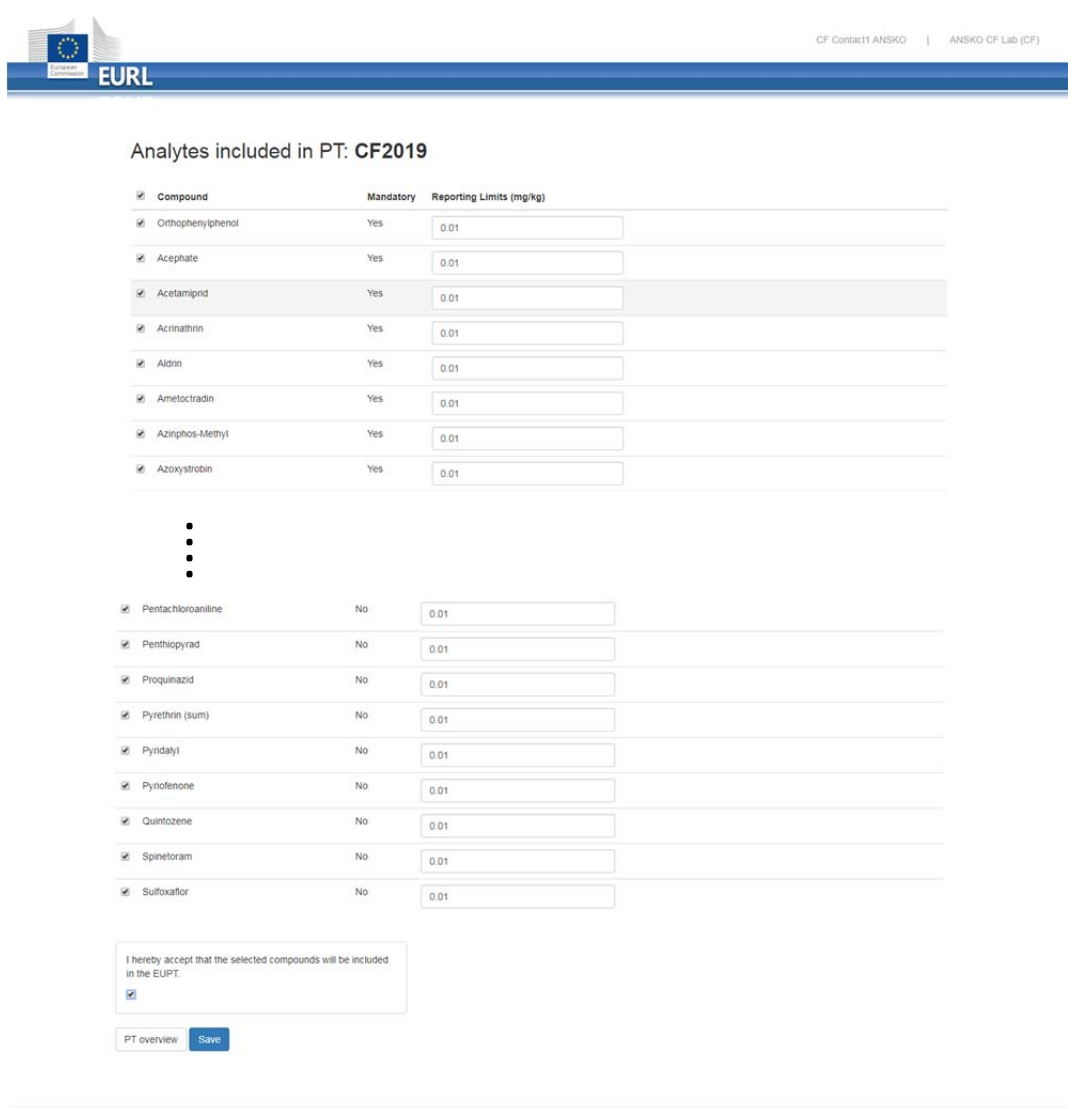

C 2019 - Technical University of Denmark

As default all compounds are selected. Deselect the compounds you will not include in your PT scope. Insert your Reporting Limits for each pesticide. As default the MRRL is listed. The Reporting Limit will be saved for the next EUPT‐CF.

Mark that you accept that the selected compounds will be included in this EUPT and click on *Save.* Be aware that you can only do this once.

On the screen you will get a confirmation that the selection of scope was successful.

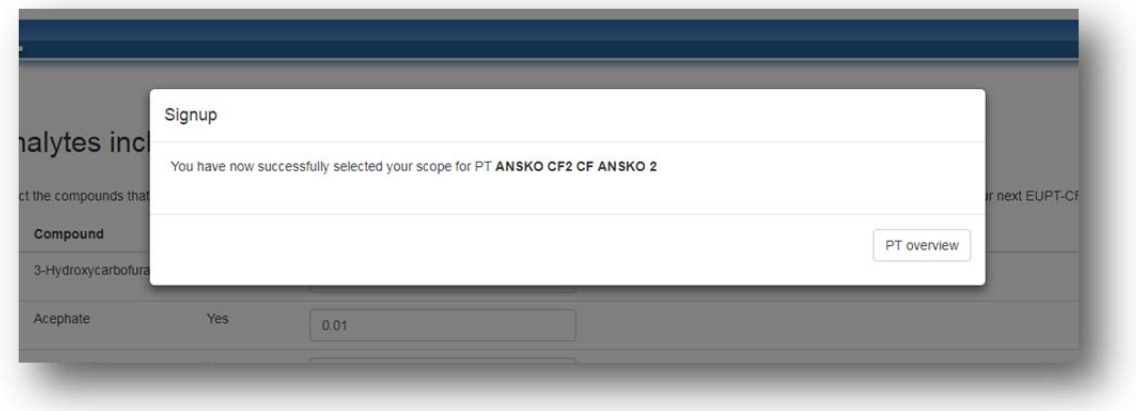

Click on *PT overview* and you will be guided to the *Proficiency Test Overview* page. The PT you selected compound for, will now appear under *My proficiency tests* and a Lab code has been assigned.

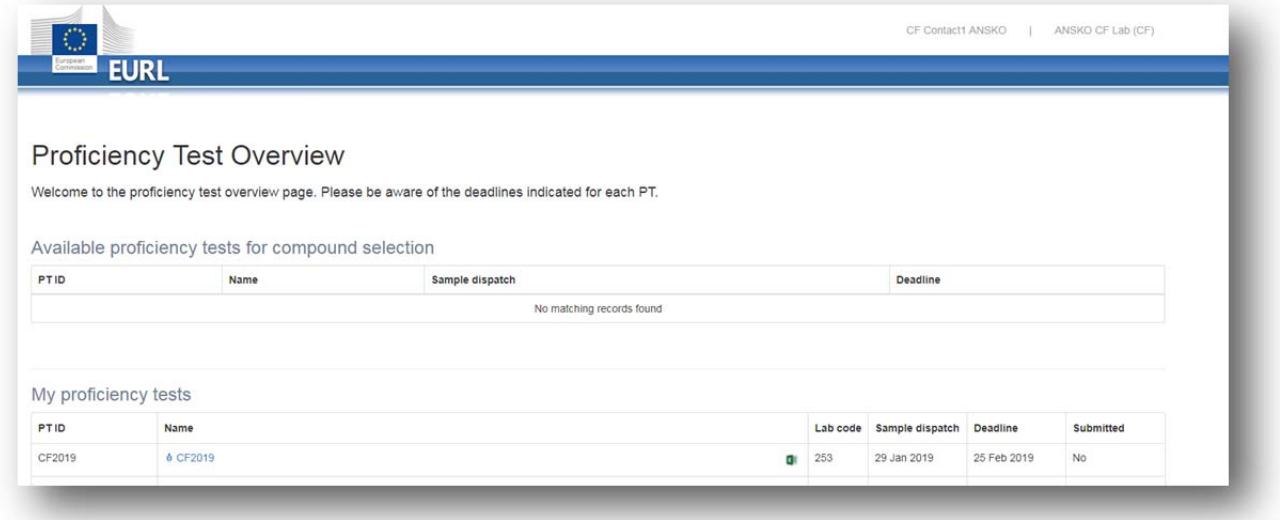

When the webtool is open for result submission, click on the name of the PT and enter the following information in the dialog box:

- Sample Number (number of the unit of the sample you received)
- Blank Sample Number
- Material Accepted (enter yes)
- Sample received (enter the date of receipt of the sample)
- Enter comments if necessary

Click *Save and close*

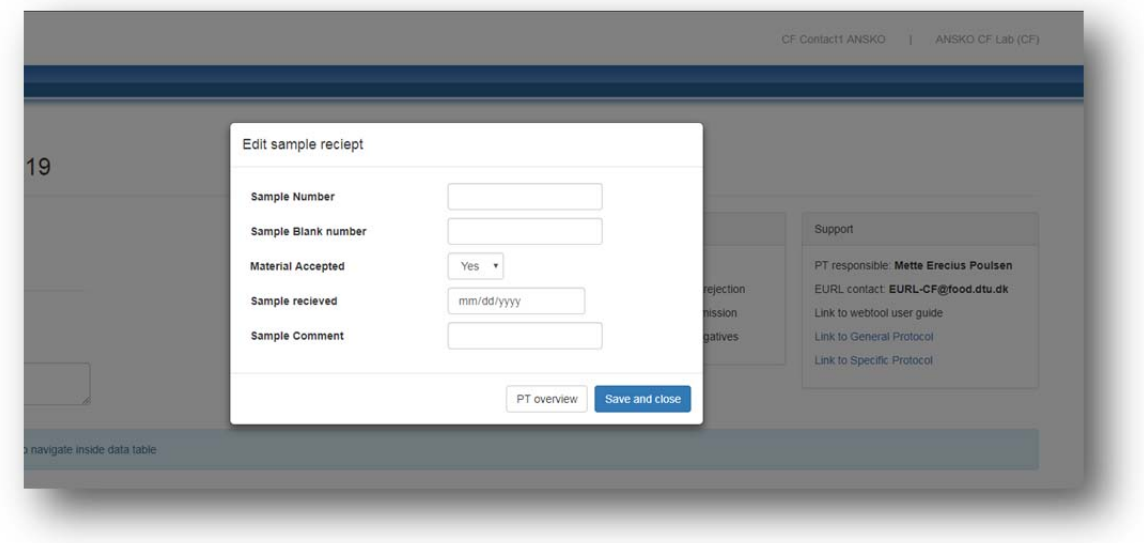

You will now be guided to the results and method information submission page.

At the top of the page to the let you find your Lab code, report download and a text field where you can enter any comments you want to pass to the organizer in relation to your result.

To the right you find important dates and support.

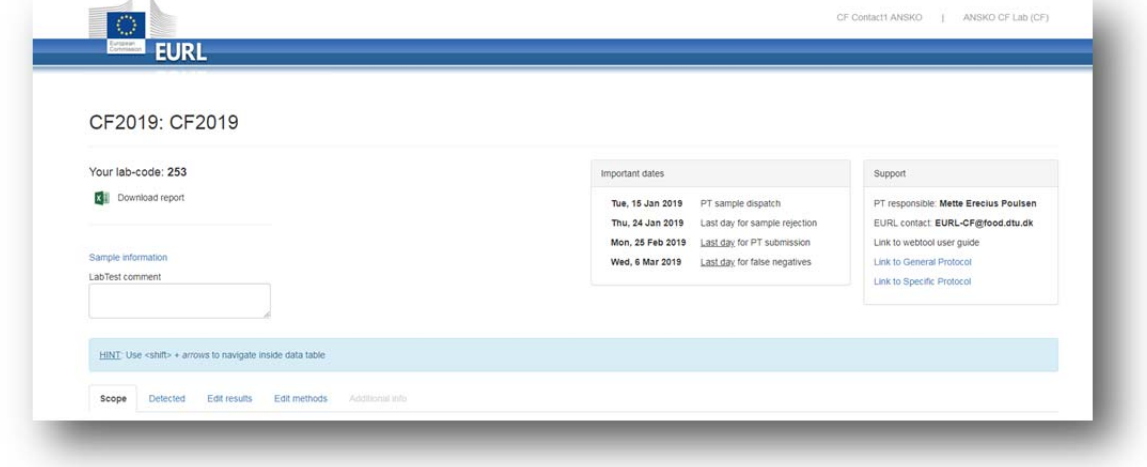

At the bottom of the page, you find the pages for Scope, Detected, Edit result, Edit method and Addition info.

*Scope*: cannot be edited. It is only displayed for informative purposes.

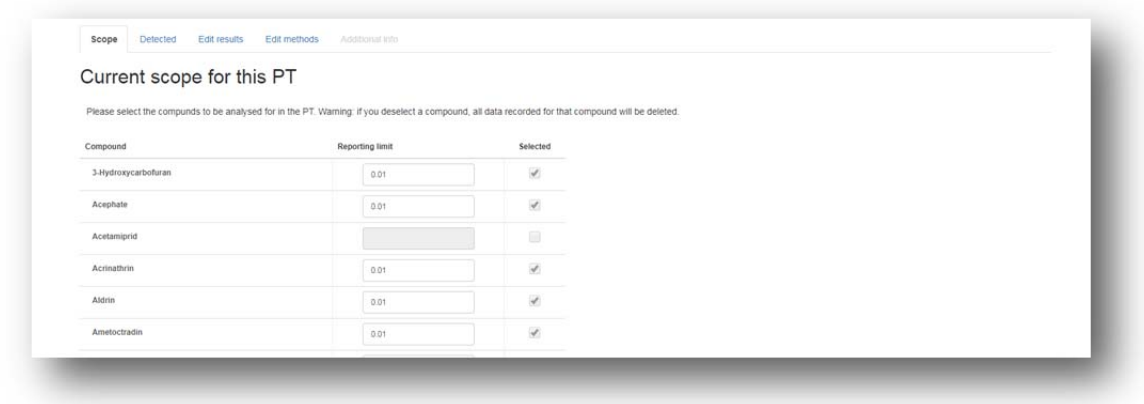

Click on the *Detected* tab and choose the pesticides that you detect in the Test Items

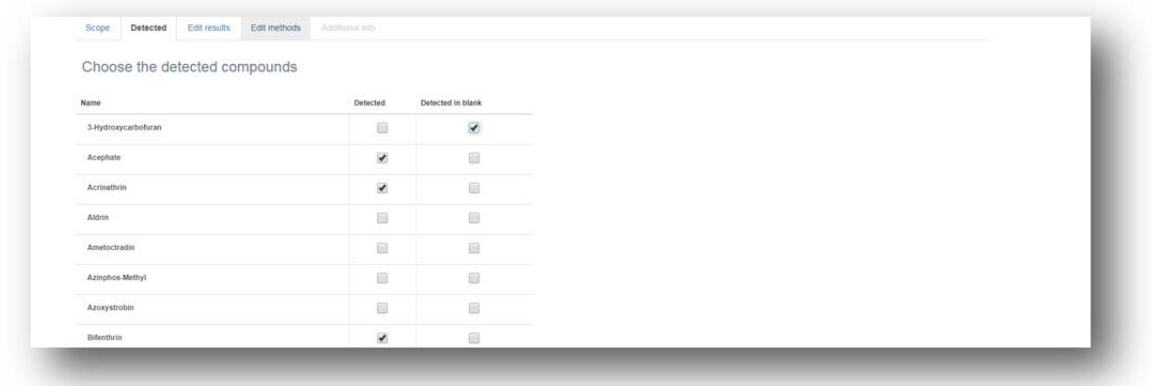

Click on the *Edit result* tab and enter the results for the pesticides you have detected. You will only see the pesticides that are marked as detected on the *Detected* page.

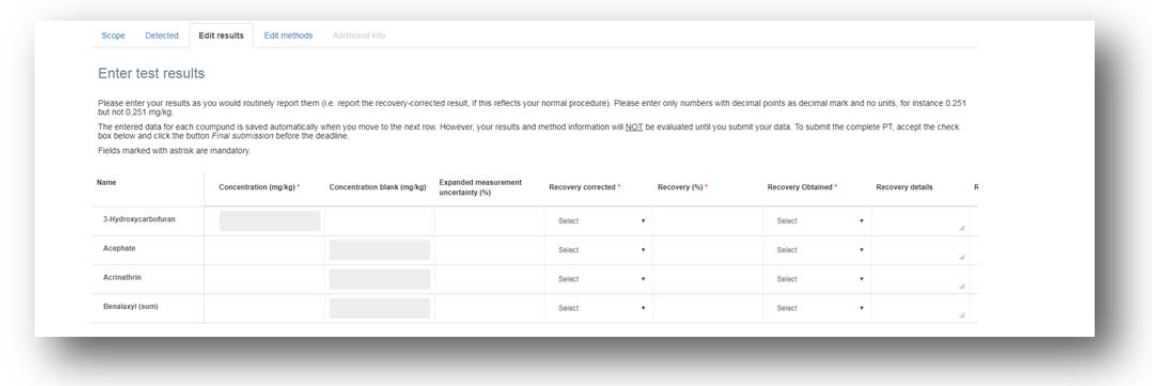

**NOTE:** the system will automatically save your input when moving from one row to another.

#### IMPORTANT:

Please find further information about the results submission in the table below.

## **Edit results fields:**

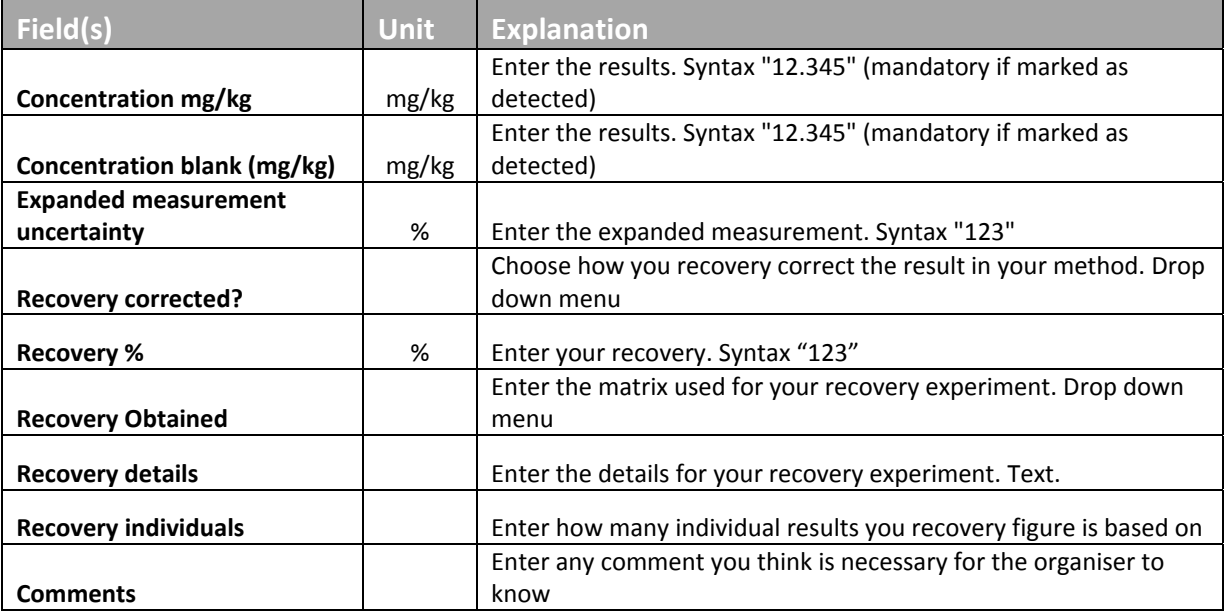

Click on the *Edit methods* tab to start the method information submission.

Please find further information about the method details submission in the table below.

**NOTE:** the system will automatically save your input when moving from one row to another.

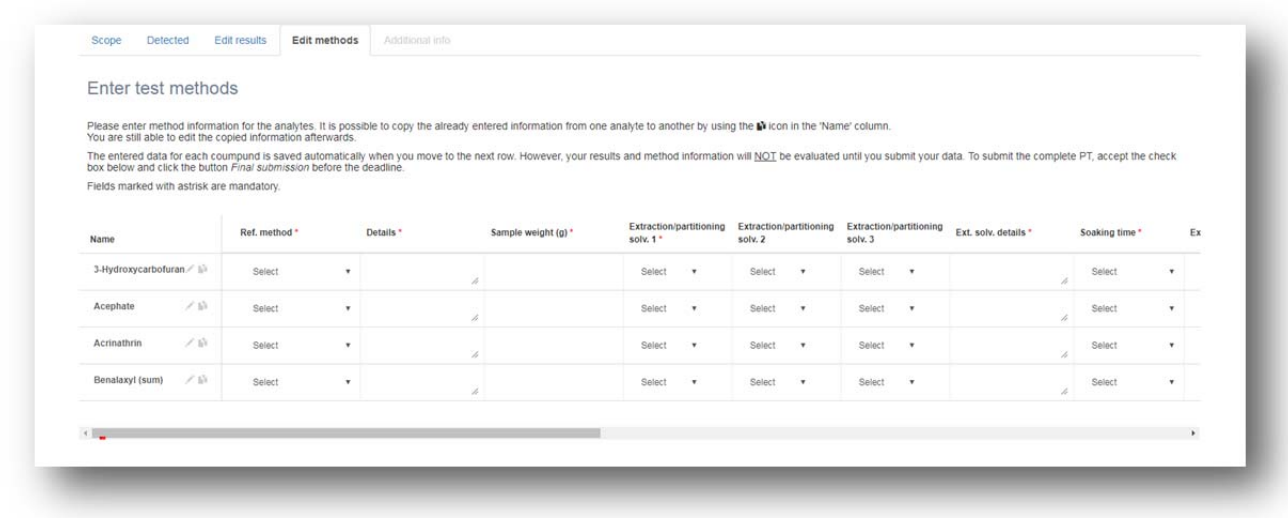

Use the rule function to scroll to the other part of the page. Or use the edit function to view all method fields for one pesticide at the screen

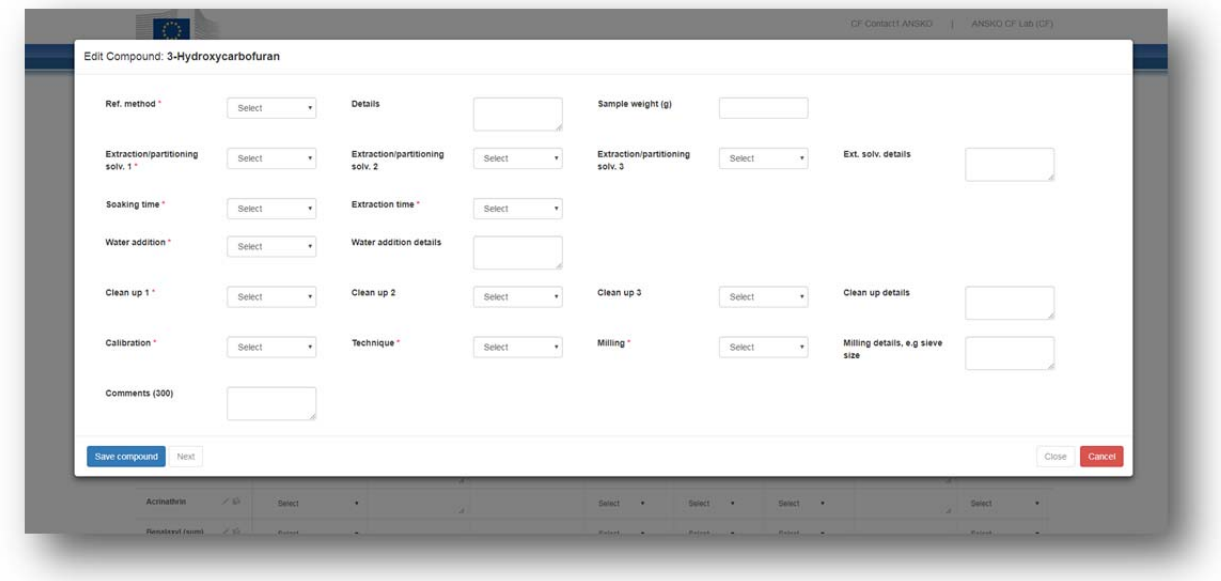

Use copy function that to copy the information from one pesticide to another-

### **Edit method fields:**

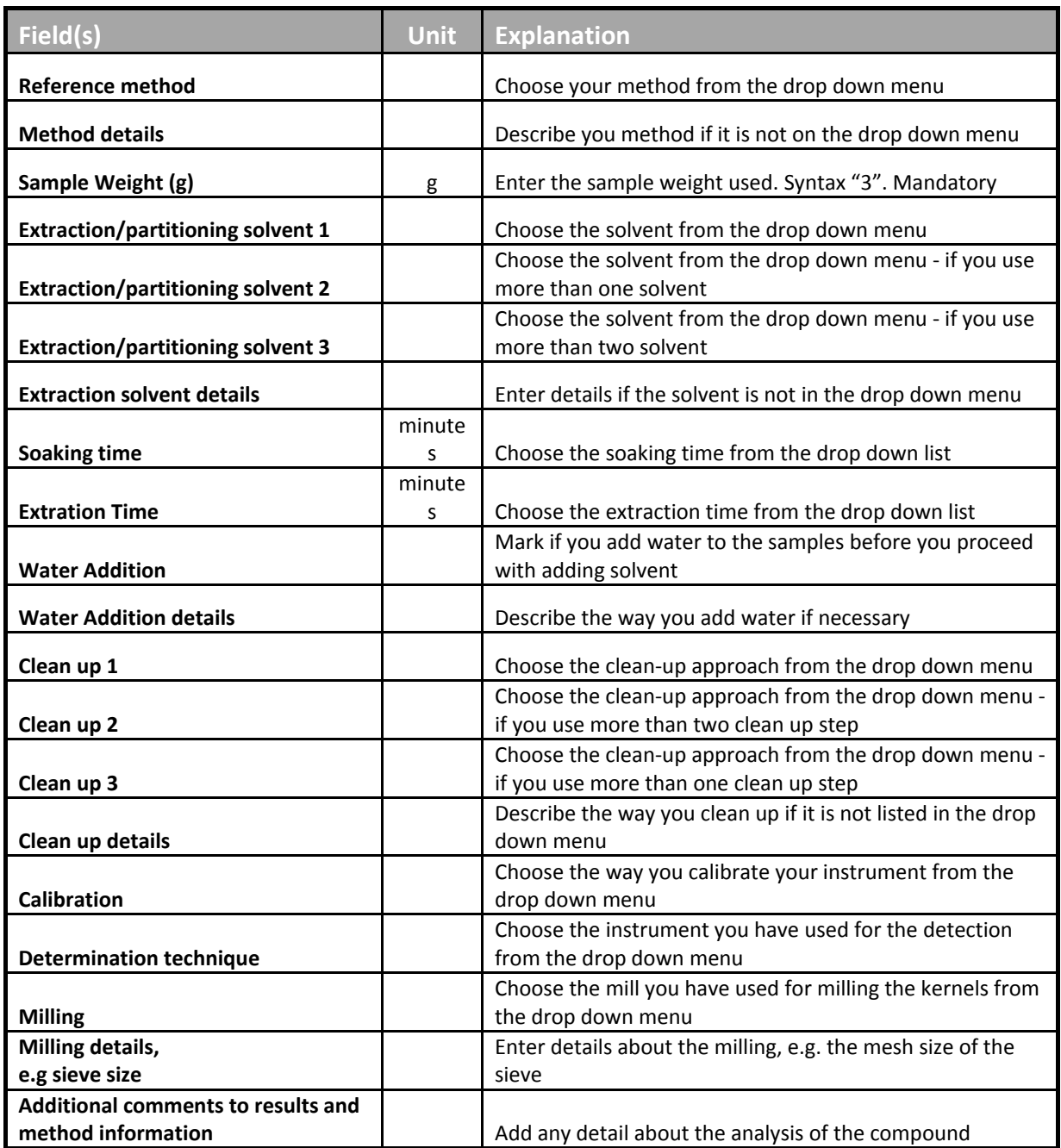

**IMPORTANT** Fill in all required fields, otherwise the system will not save your data. Check carefully that no *red rings* are found indicating missing entries and fill in the missing information – see example below

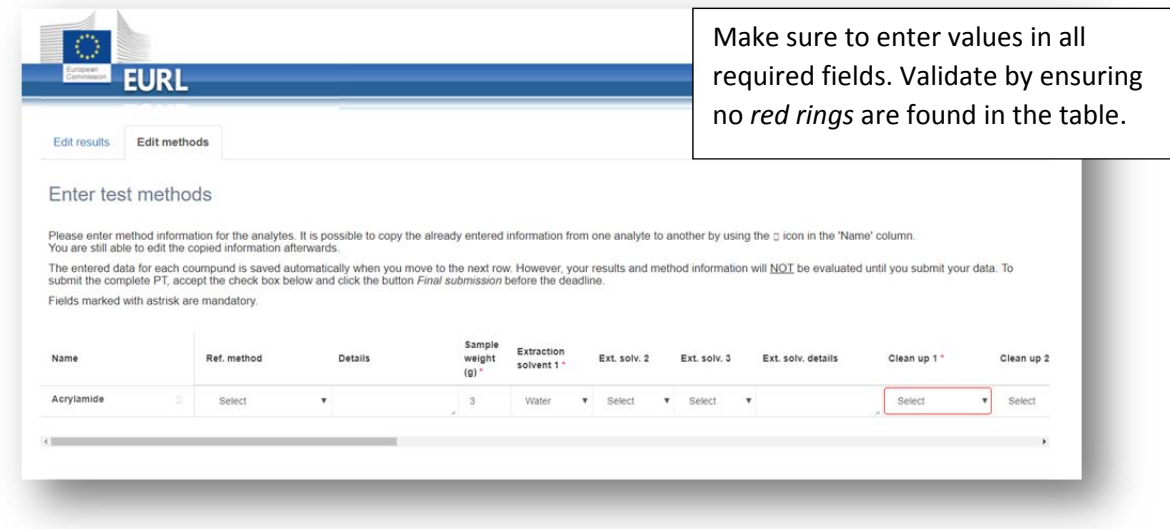

When all fields are filled out you are ready to submit your results. Accept and submit you final results by clicking the check box and then click on *Final submission*.

**IMPORTANT:** You will NOT be able to edit your data after the final submission!

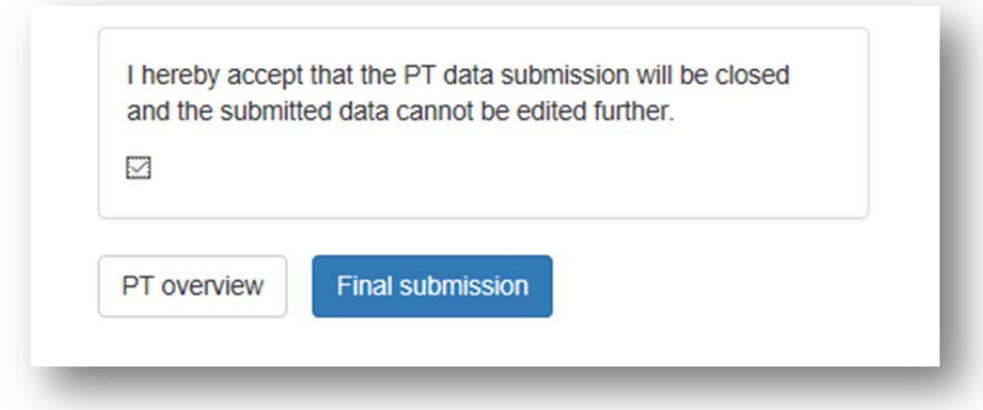

On the screen you will get a confirmation of the submission

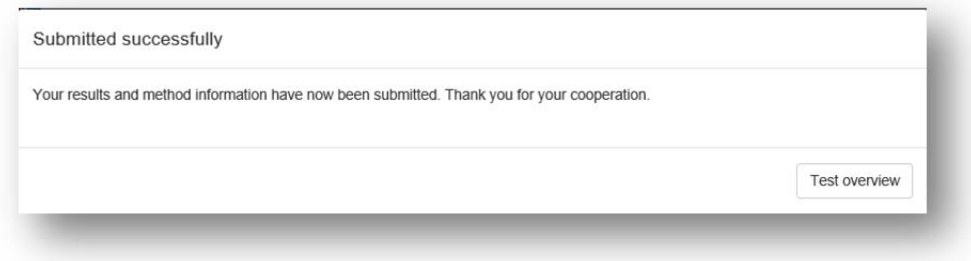

You will furthermore receive an email confirming the submission and with an attached excel file with your submitted data.

By clicking on the *Test overview* button you return to the *Proficiency test overview* page. The status of the PT will now be *Submitted: yes*

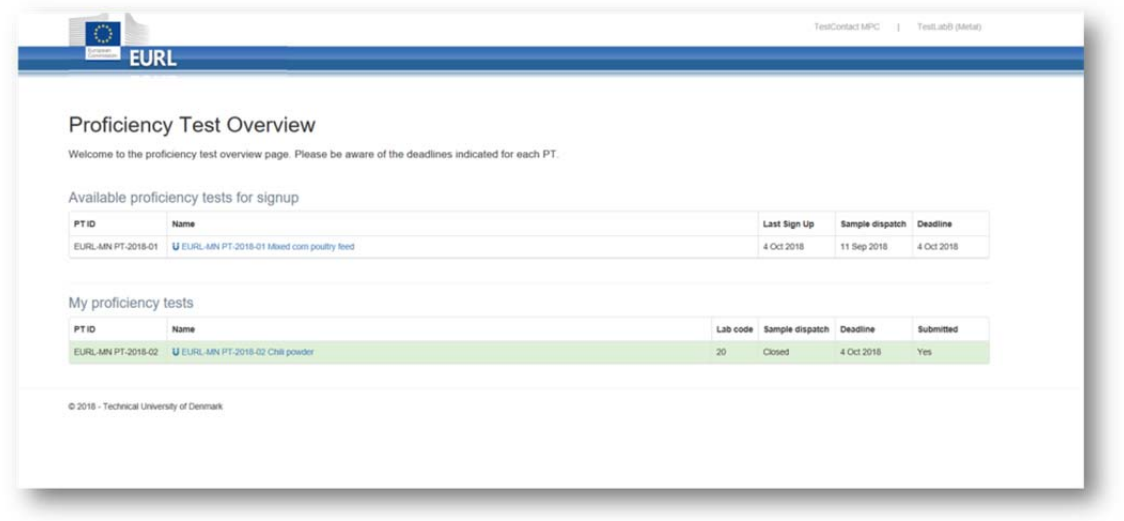

If you have submitted false(s) negative results the PT on the PT overview page will be marked yellow.

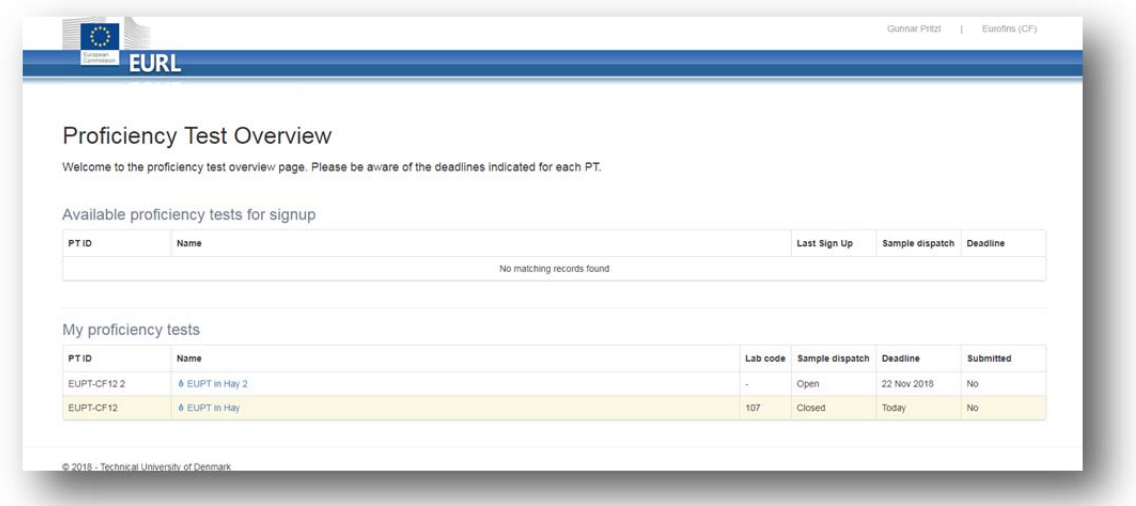

Click on the PT and submit the method information for your false negative result(s). Pesticides without method information is entered are false negative results. Pesticides marked with red colour could be false positive results. However, the final conclusion cannot be drawn before all results are evaluated.